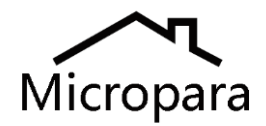

# 英国微晶控制 APP 软件使用说明

#### 第一步: APP 软件的下载和安装

对于苹果 iPAD 或 iPhone 手机用户,可联系微晶控制上海代表处,提供 UUID,取得微晶授权后,才能下载安装。安卓用户无需授权,可直接安 装微晶提供的 apk 安装文件。

"英国微晶控制上海代表处"联方式:

微信:tiger98 或 13916046829

QQ:937694139

网站: [www.micropara.com.cn](http://www.micropara.com.cn/)

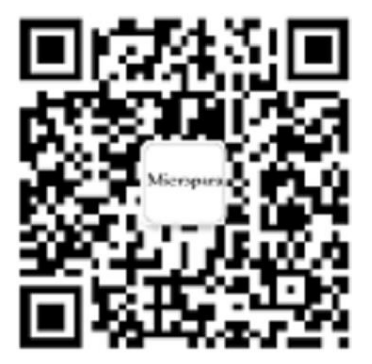

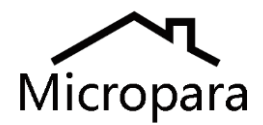

#### 第二步: APP 软件的配置

1. 打开 APP 软件,要求输入密码,这个密码是 APP 软件的锁屏密码(屏 幕保护密码), 默认是 111111, 用户可后期自己修改此密码。 如下图:

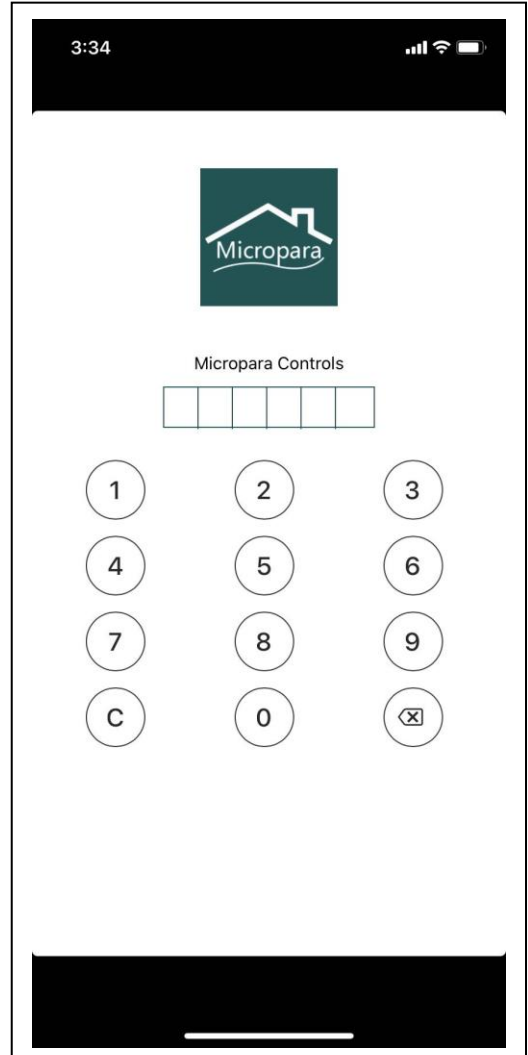

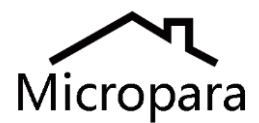

### 2. 整个 APP 软件的布局见下图:

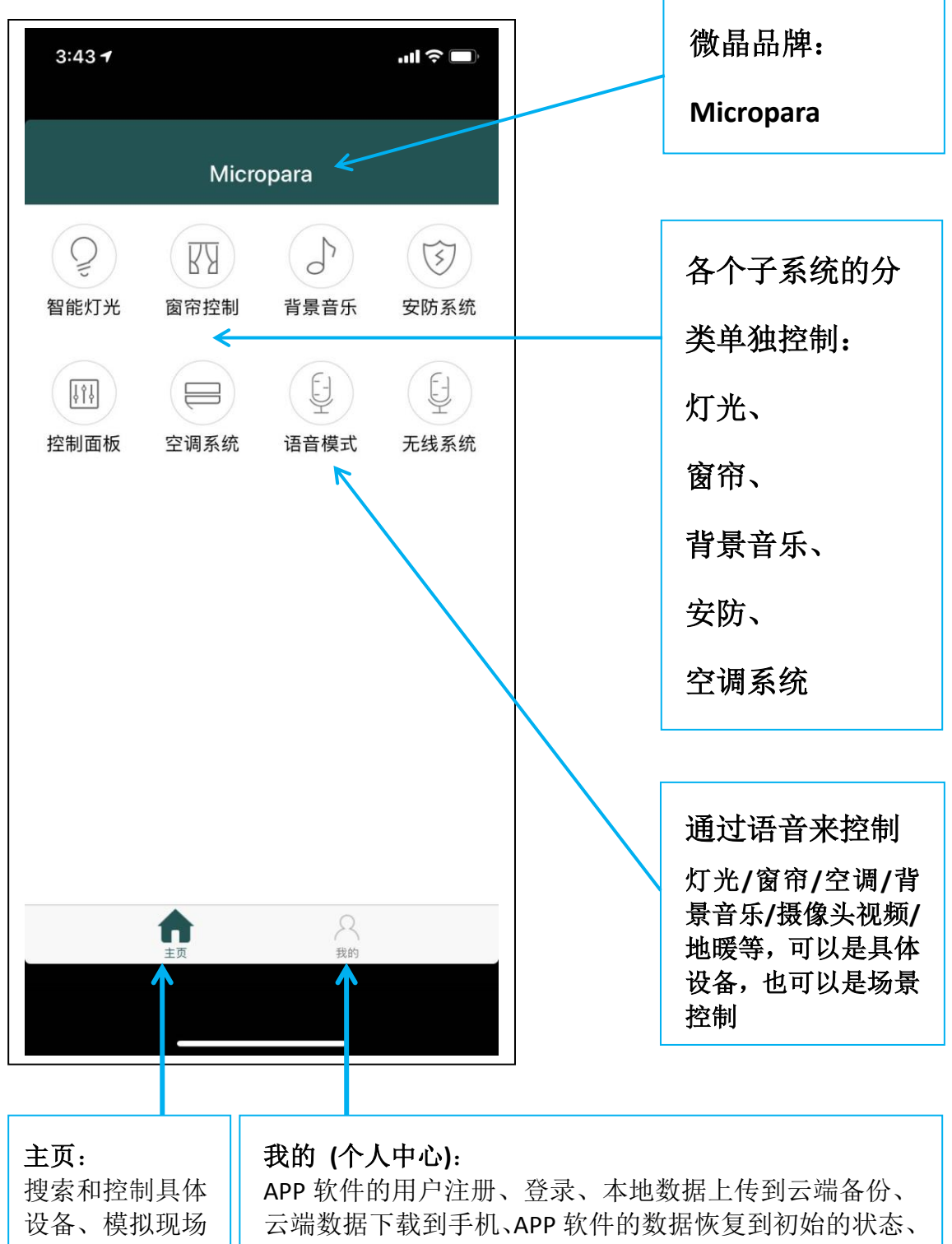

控制面板进行控 制、语音控制、 ZigBee 无线系统 的配置和控制等 等功能

智能家居系统主机的 IP 地址设置、云端服务器的 IP 地址 设置(一般不可更改,固定为 api.micropara.com)、控制方 式(即: APP 软件与智能家居主机的几种连接方式: 局域网 控制、云端控制、蓝牙连接)、修改"锁屏"密码等,这些 操作都是在"个人中心"里

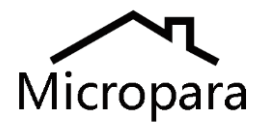

3. 用户注册

用户需要通过手机号码作为"用户名"来注册一个账号,通过该账号以 及 APP 软件上设置的主机参数, 就可以把用户的手机 APP 与家里的智 能家居系统唯一绑定起来并实现远程控制

(比如:在办公室控制家里的空调温度或者浇灌花园里的花草)。

登录后的界面如右下图:

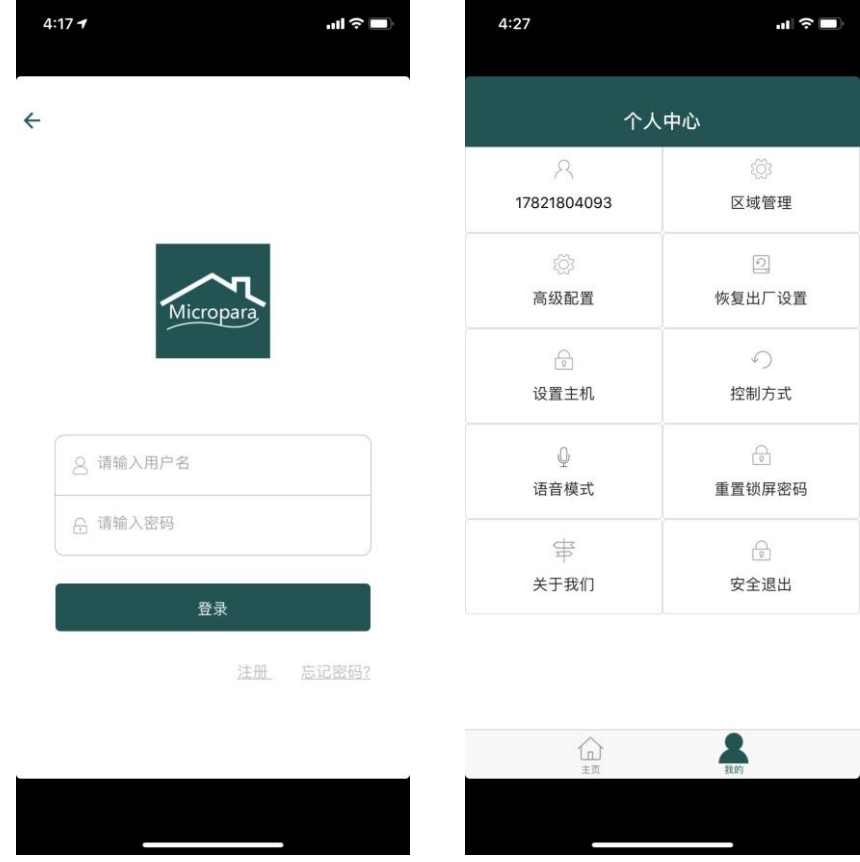

可点击最下方的"安全退出"来退出当前的账号。

注意: 那些不需要远程控制功能的用户,可以忽略本步骤,不用注册, 直接在局域网内使用 APP 进行控制。

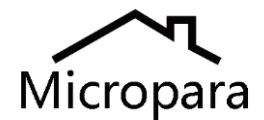

4. 控制方式的选择, 如下图所示:

iOS 苹果版本的 APP 有两种控制方式:局域网控制、云端控制;见下图 左一。(iOS 版本的 APP 中蓝牙调试功能后面会增加进来)。

安卓版本的 APP 有三种控制方式:局域网控制、云端控制、蓝牙直连; 见下图右的安卓版本的 APP。

三种控制方式的解释:

云端控制: 指手机通过 4G 等方式 上网后, 先与微晶的云端服务器 api.micropara.com 建立连接后,再与智能家居主机连接;

局域网控制: 指在局域网内手机 APP 直接与智能家居主机连接

蓝牙直连: 通过手机自身的蓝牙功能, 与微晶智能模块上的(可插拔的) 蓝牙组件直接连接并进行控制。微晶支持手机调试项目。

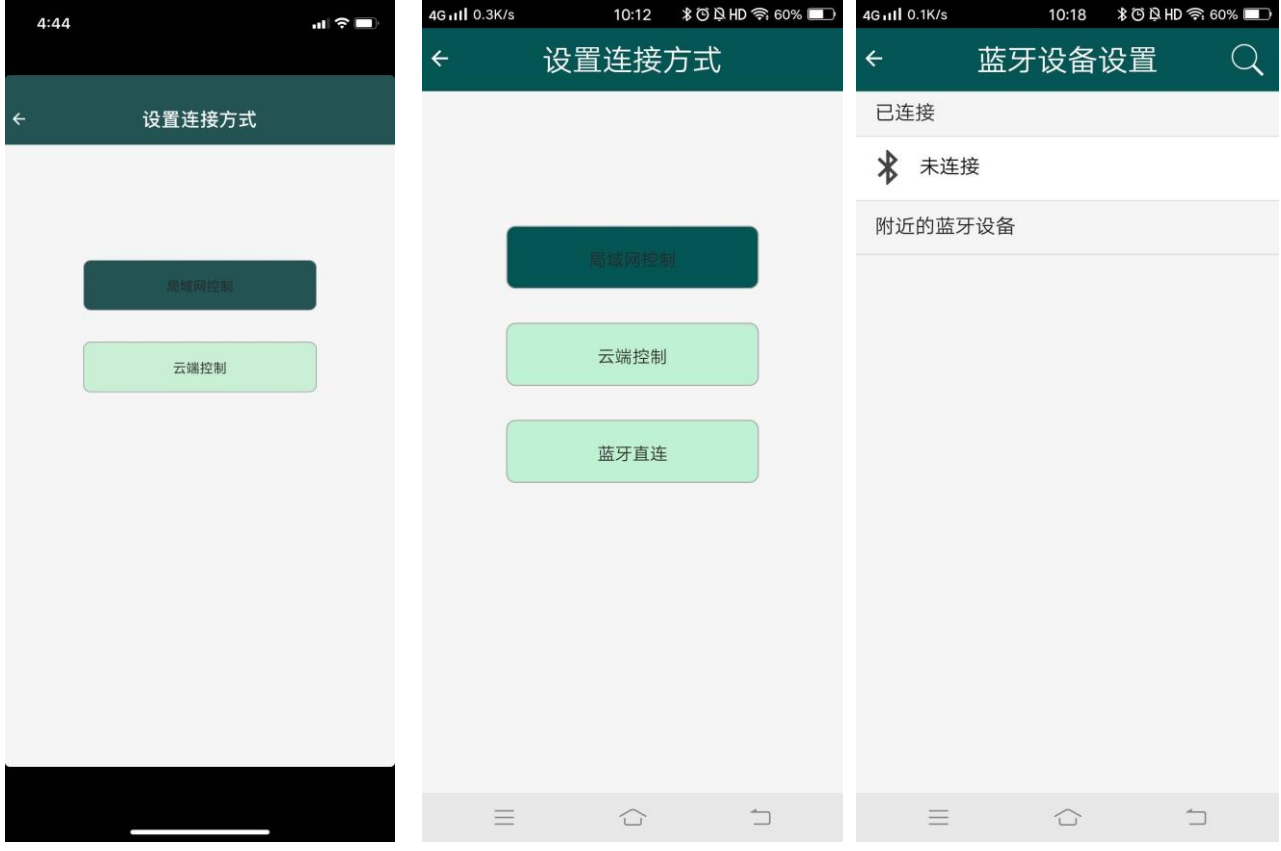

默认情况下,选择"局域网控制"的方式

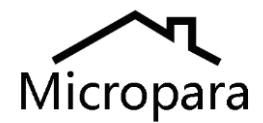

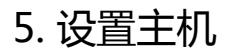

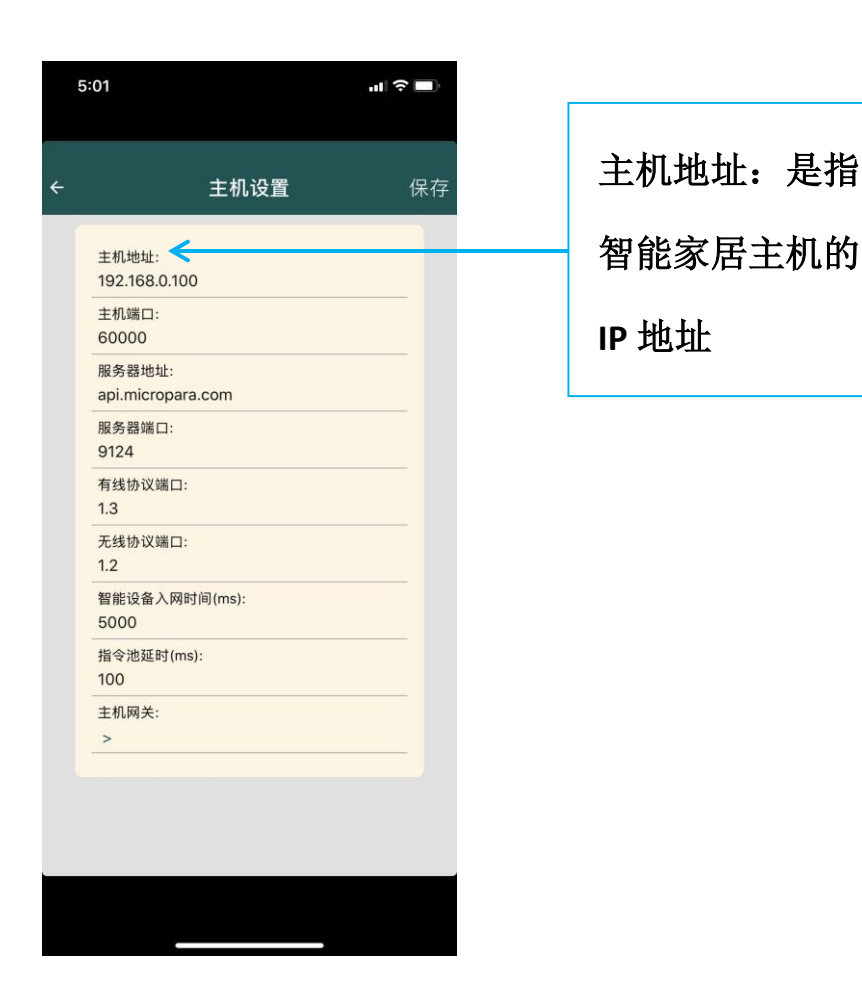

这里的"主机地址"指的是局域网中的智能家居主机的 IP 地址; 根据项目需求不同, 智能家居主机的 IP 地址可以是静态的 IP 地址, 也 可以是项目上的无线路由器等 DHCP 服务器分配给智能家居主机的劢态 IP 地址。 (用户下载云端数据后,应重新搜索一下智能家居主机的 IP 地 址,使得手机 APP 中的主机 IP 地址与现场的智能家居主机 IP 地址一样, 然后才能控制。)

服务器地址: 指的是英国微晶智能家居系统的云端服务器的固定 IP 地 址;服务器 IP 地址及服务器端口号是固定的。

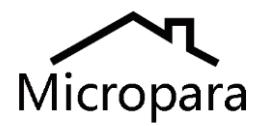

主机网关:>

是搜索智能家居主机的菜单,如下图左:

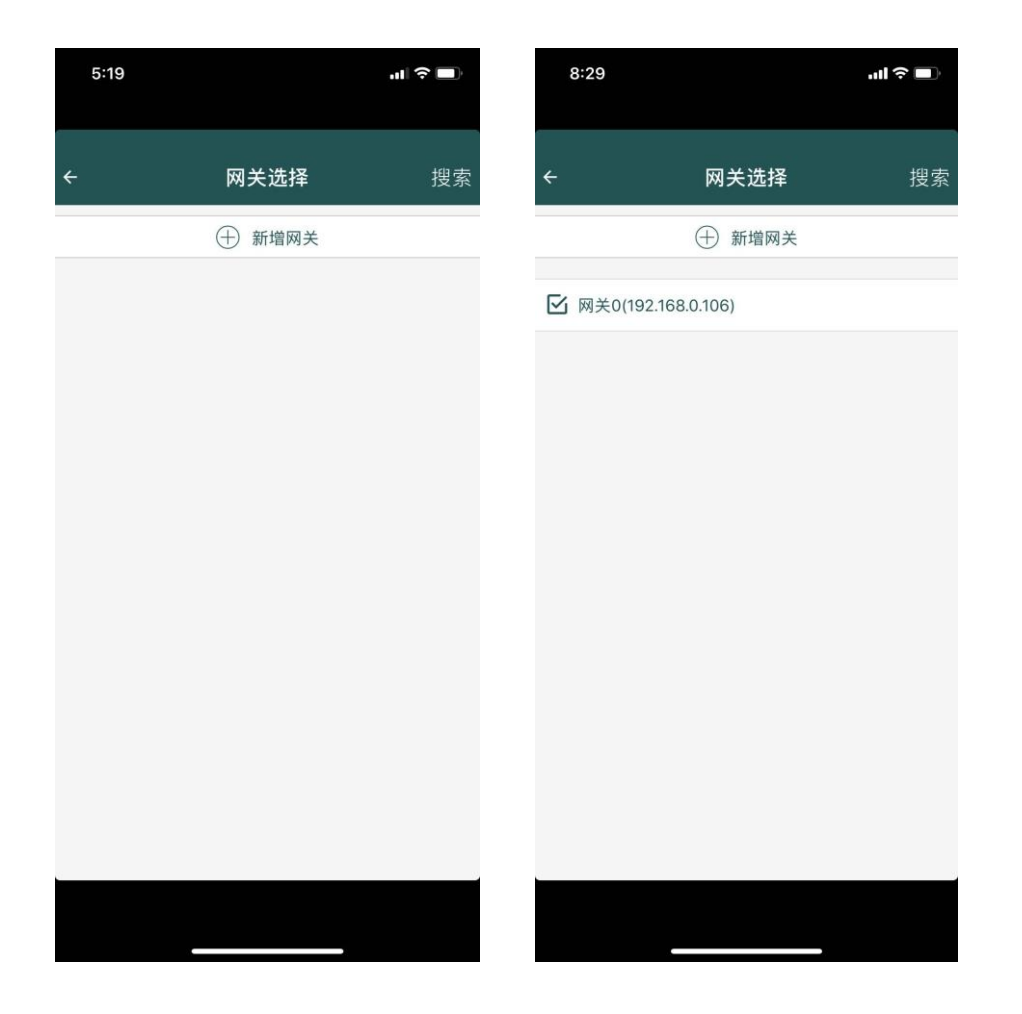

点击右上角的"搜索",开始自劢搜索局域网中的智能家居主机。 将搜索到的主机/网关前面的框勾选一下,并返回到上级菜单, 点击右上角的"保存",刚刚搜索到的主机地址将自动写到左边的"主 机地址",见本说明书的上一页。

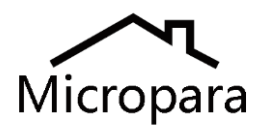

## 6. 返回"主页",搜索各个子系统的在线设备,如下图:

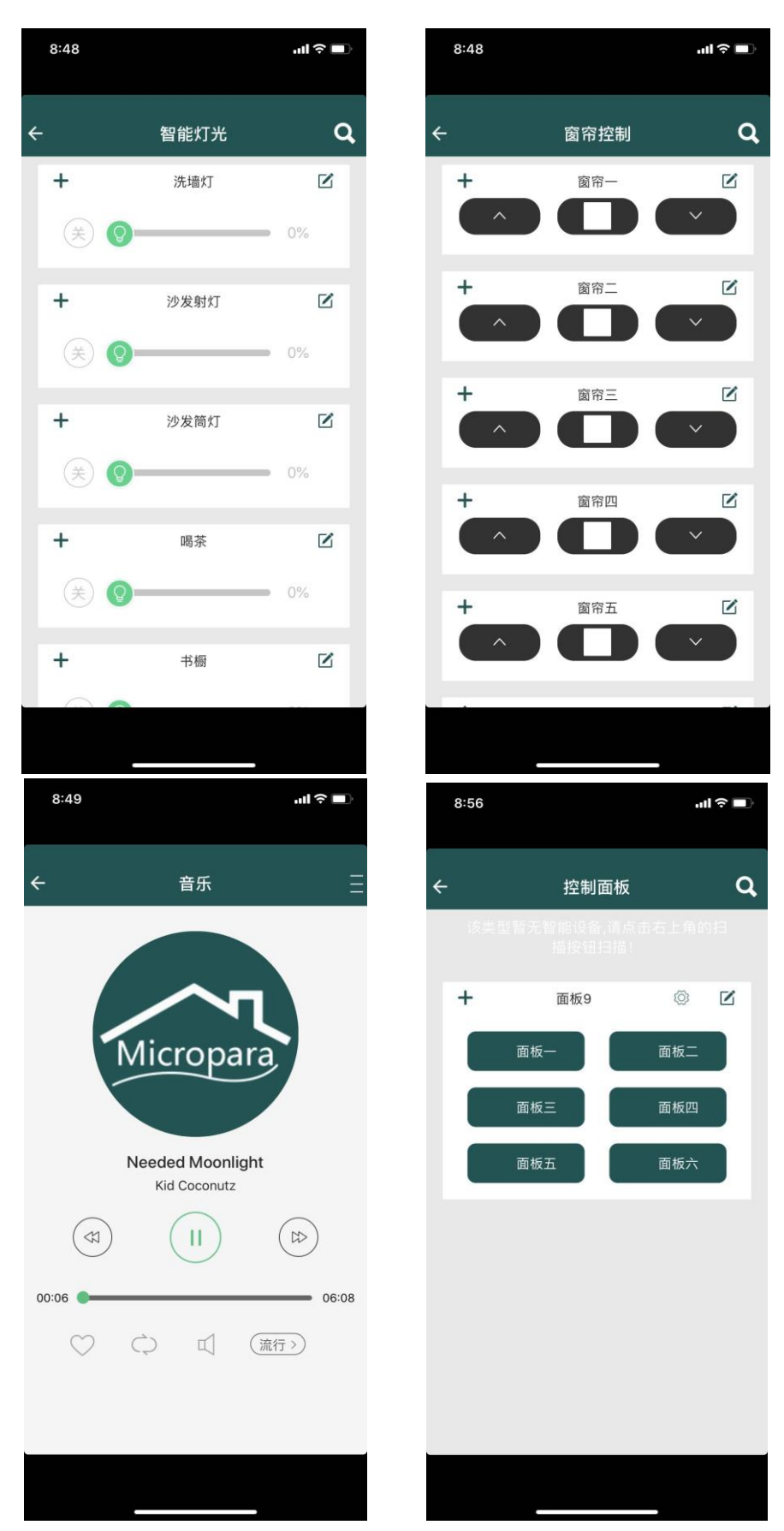

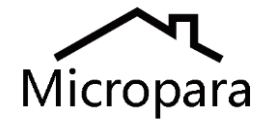

灯光子系统:可修改灯光回路的名称、拖劢各回路柱状条可调节灯光亮 度、可诧音控制灯光的亮度/开/关……

电劢窗帘子系统:可修改窗帘回路的名称、手劢操作 APP 控制窗帘的升 /降/停、可诧音控制窗帘的升/降/停 ……

背景音乐子系统:可修改背景音乐主机的名称、手劢操作 APP 控制背景 音乐的"播放、暂停、上一曲、下一曲、音量调高、音量调低、切换音 乐风格(摇滚/流行/古典)、顺序/随机/单曲循环等;可语音控制背景音乐 的上述功能。

控制面板: 在局域网中,搜索设备时会搜索到现场安装的智能面板, APP 会自动读取现场已经编好程序的控制面板的数据;

按下APP上面板的按键,效果等同于按下现场的对应控制面板上的按键。 可以在 APP 中修改面板和按键的名称、或重新定义面板按键的功能(丌 建议用户自己重新定义面板按键的功能,因为这个操作会同时修改现场 安装的控制面板的按键功能定义。)

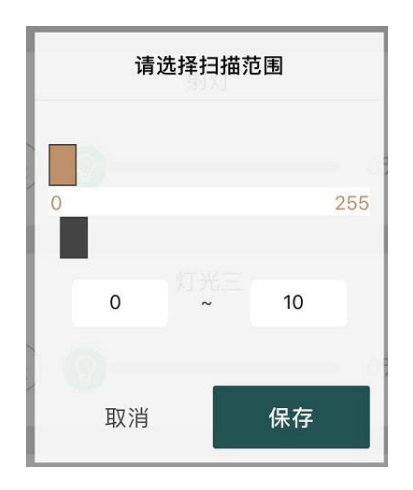

这里的范围是指 APP 搜索智能设备的地址范围,根据现场智能设备的 RS485 地址来设置。

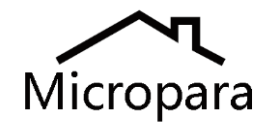

7. 控制面板的详细设置 (不建议初级用户使用本项操作)

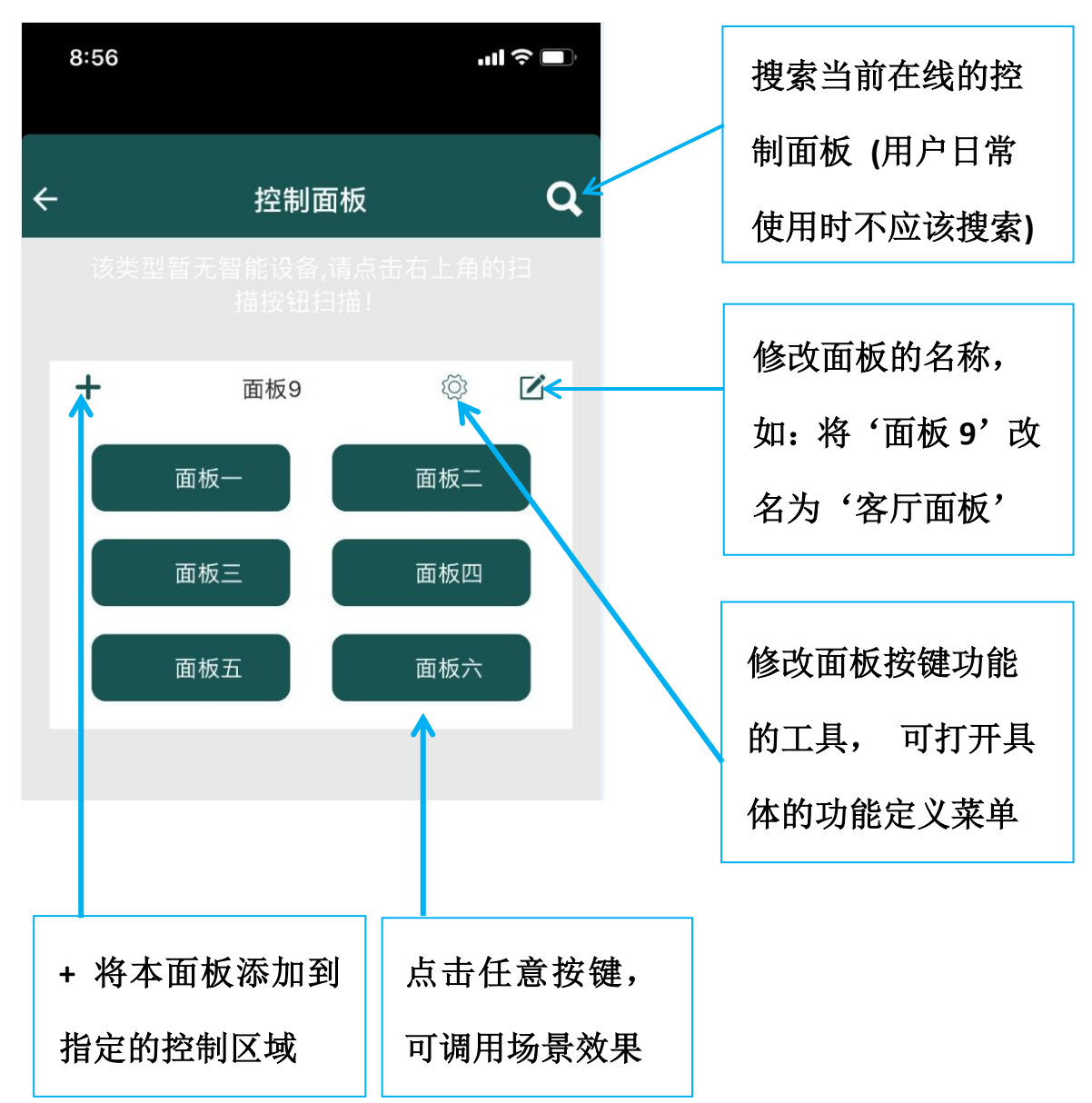

每只按键都可以通过 APP定义为 8种功能里面的其中一种。见下页的图。 八种功能描述如下:

不使用: 将本按键锁定,按下本按键没有指令发出,按键无效; 场景: 按下按键后发送指定的场景命令,场景必须是在 APP 软件里面 定义过的场景。 //注: 场景功能是最常用的功能。

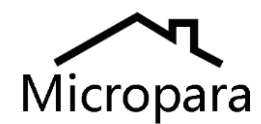

通道开启: 对指定的一个或多个通道,进行"开"的控制操作;

通道关闭: 对指定的一个或多个通道,进行"关"的控制操作;

通道反转: 对指定的一个或多个通道, 进行"反转"控制;

自定义: 可以自编辑定义任意 16 进制的控制命令,保存后,在 APP 软 件界面上按下该按键,将发送自定义的 16 讲制指令;

场景上调:对这个区域的当前场景,进行"渐亮"的操作,直到该按键 被松开;

场景下调:对这个区域的当前场景,进行"渐暗"的操作,直到该按键 被松开;

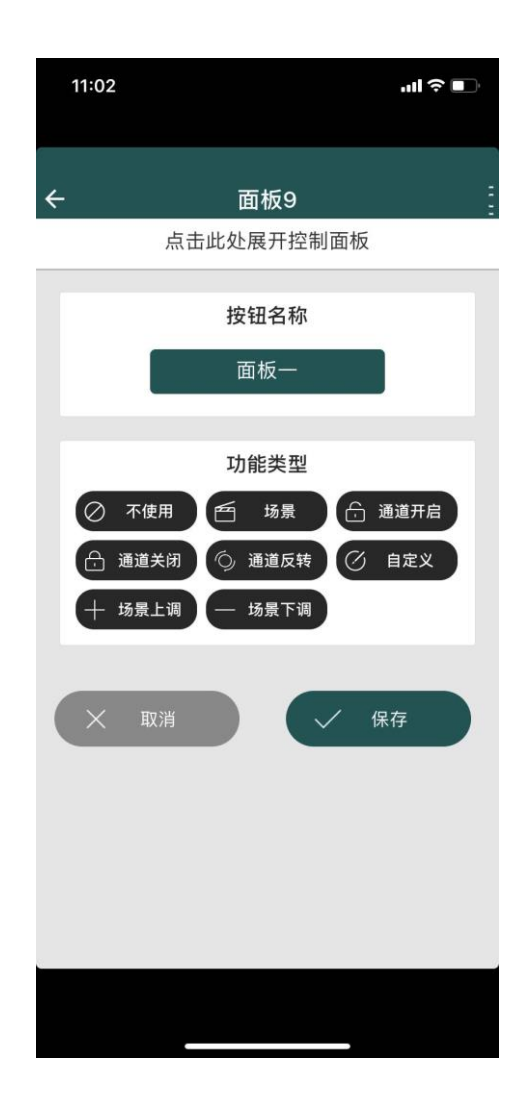

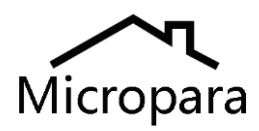

#### 8. 区域管理的功能

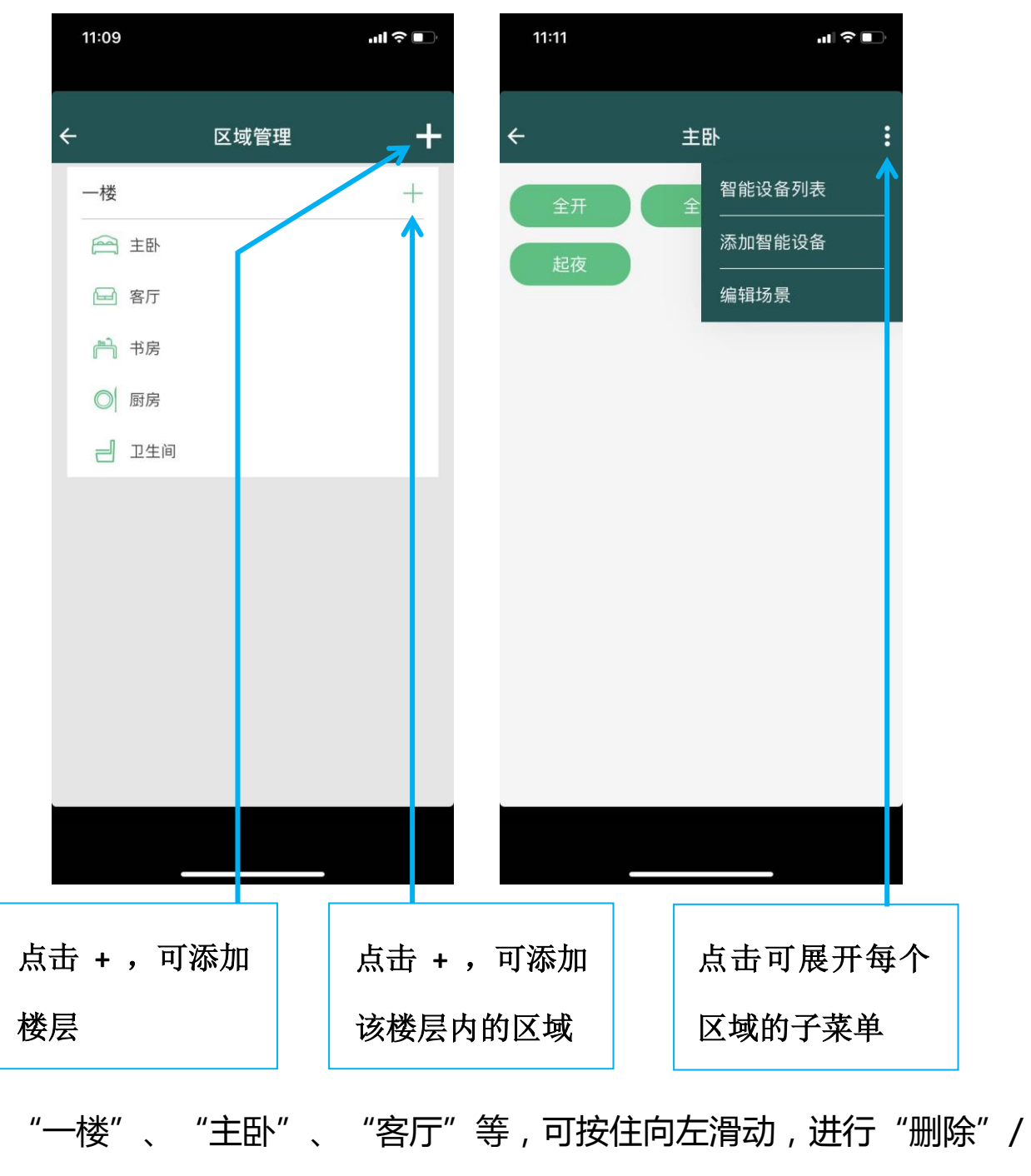

"设置"操作; "设置"又包括了"重命名、编辑场景"等操作。

对指定区域(如:书房),可以添加设备(把前面搜索到的设备或灯光回路, 分配到指定的区域中),可以编辑场景,可以通过场景来控制,也可以对

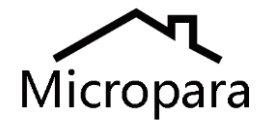

'设备列表'进行刷新以查看各个回路的当前状态。

如下图:

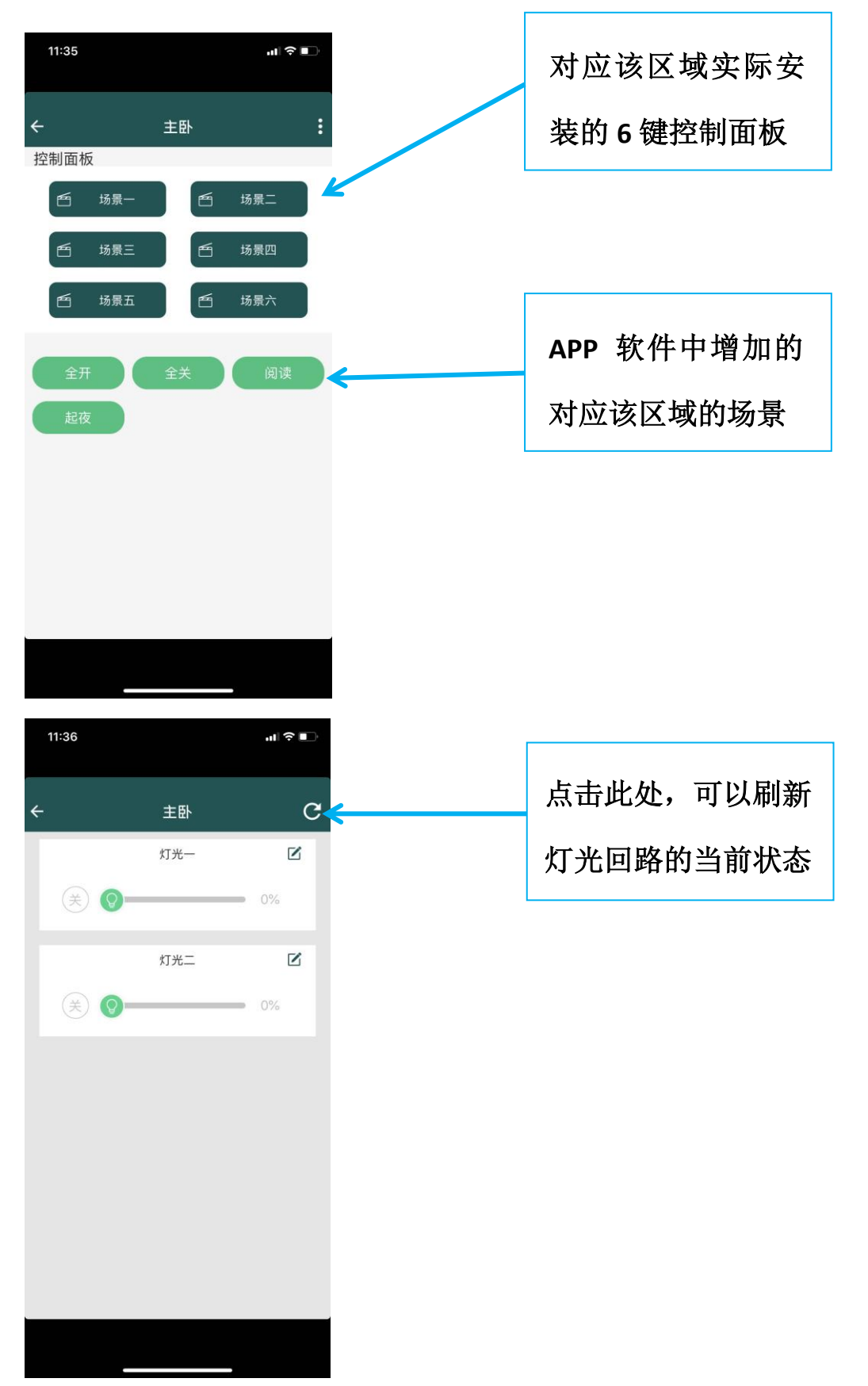

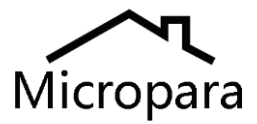

#### 9. 诧音控制

在首页按下"诧音模式"图案,出现话筒界面,如下图左: 点击话筒,出现下图右的界面,等待诧音输入。

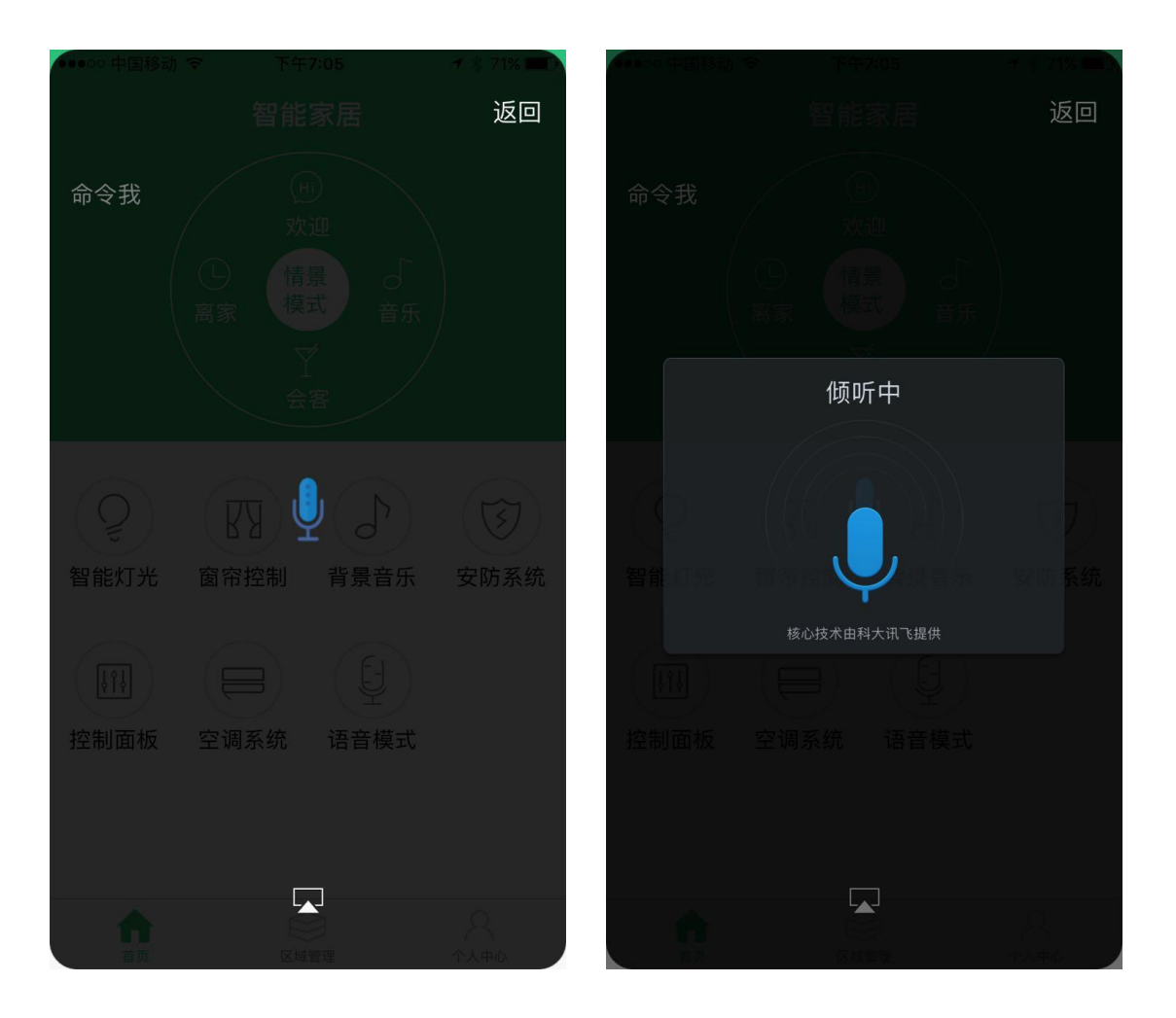

"诧音控制"要求诧言中需要带有指定的关键词,比如:

打开 吊灯

关闭 吊灯

打开 窗帘一

关闭 窗帘一

将 吊灯的亮度 调节 到 30%

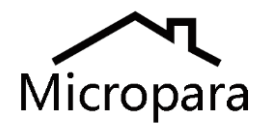

- 停止 窗帘一
- 执行 离家模式
- 启动 回家模式
- 空调一 的温度设置为 30 度
- 空调一 的风速调节 为 低速
- 音乐 播放
- 音乐 暂停
- 音乐 下一曲
- 音乐 上一曲
- 音乐 音量增加
- 音乐 音量减少
- 音乐 音量调节为 10

音乐模式 单曲循环/顺序播放/列表循环/随机播放

打开 客厅摄像头

说明:上述诧言命令中

(比如:**打开**吊灯),

红色的字是必须要说的关键词,

蓝色的字是可以在 APP 中修改的

灯光回路的名称。(如右图所示:)

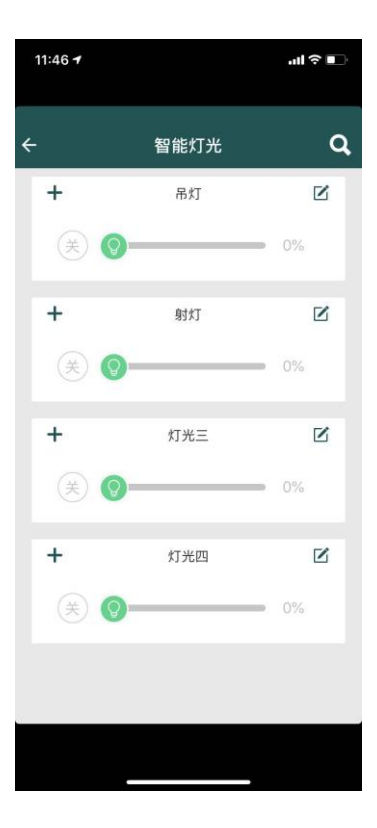

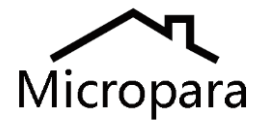

10. 用户数据的管理

用户操作后,APP 软件上定义好的数据,可以上传到微晶云服务器进行 保存和备份,以防丢失数据;用户可以凭借账号密码在任意手机 APP 上 下载云端的数据,并进行控制。

点击手机号码这个区域,APP 切换到下图中的页面;

点击"本地数据上传",将把本地手机 APP 数据自动上传到云端。

点击"云端数据恢复", APP 将切换到下图右的页面, 可以选择不同时 间备份的版本,然后数据会下载到手机 APP 上。

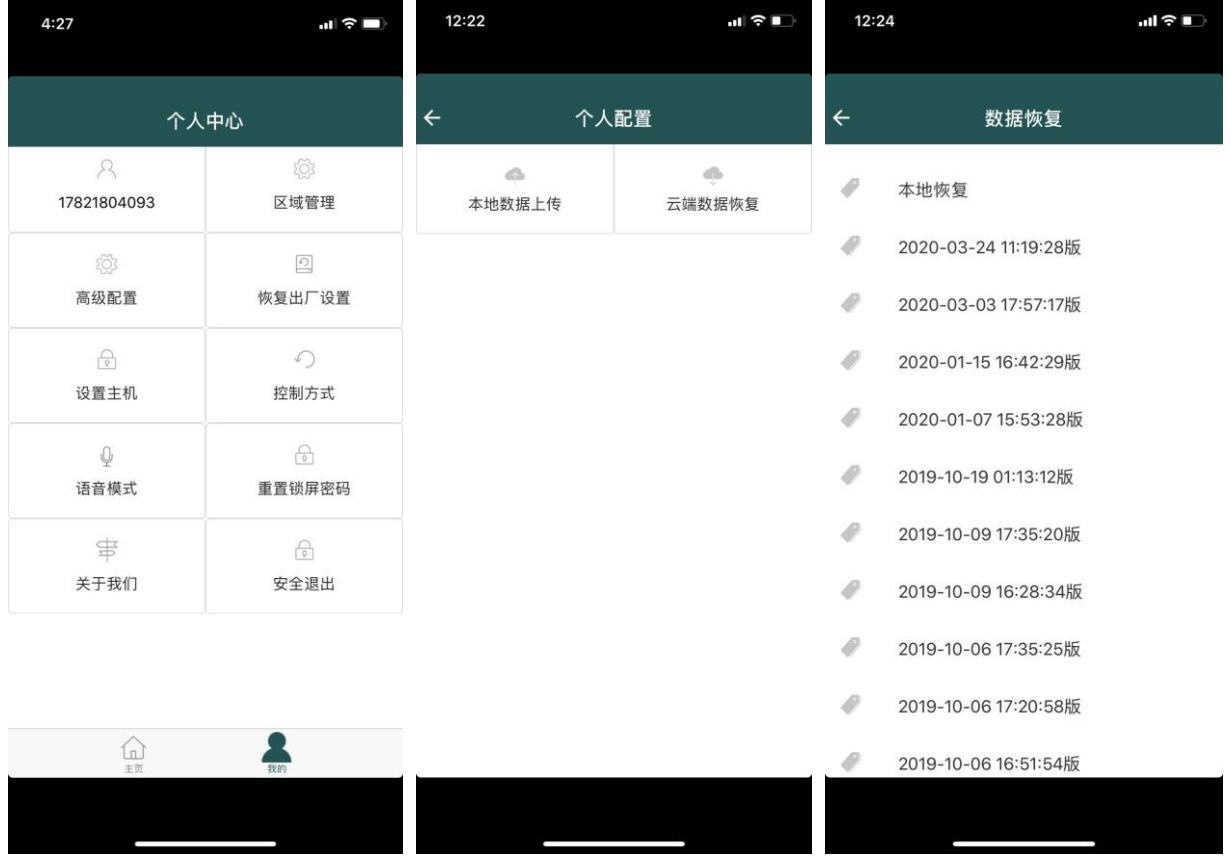

其它功能,请咨询 Micropara 微晶控制上海代表处。

[www.Micropara.com.cn](http://www.micropara.com.cn/)